## **Add A Single Payment in Bill Pay**

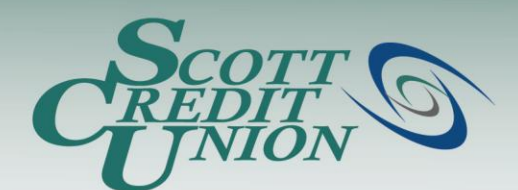

- **To access Bill Pay, simply click "Bill Payment" from the Navigation Menu inside SCU Online.**
	- Note: if this is your first time logging on to Bill Pay, you will have to accept the Online Services Agreement.

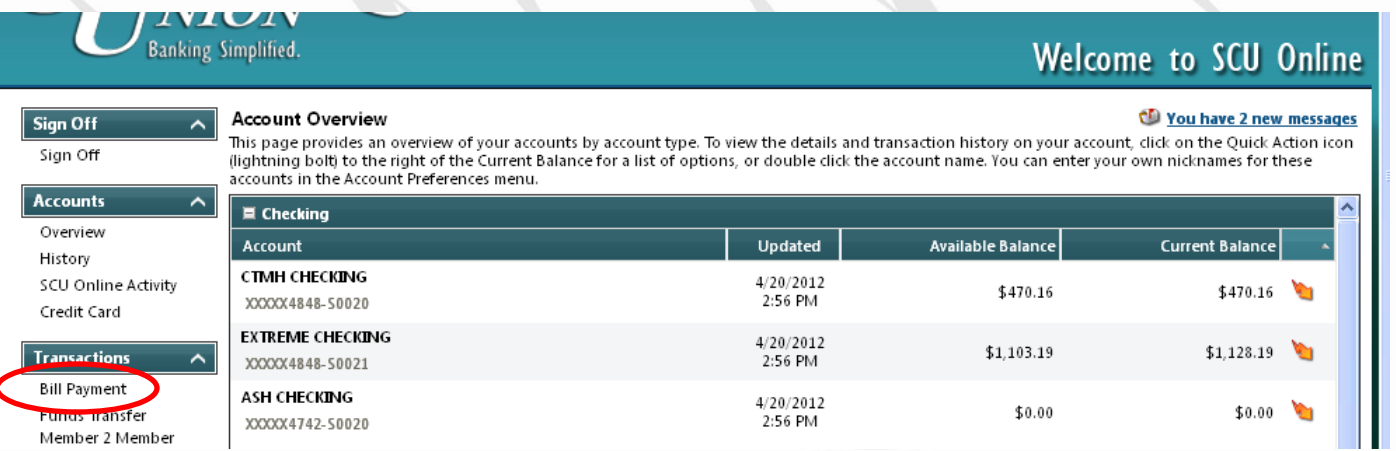

### **Banking Simplified.**

#### **Your bill pay account allows you to schedule single payments to payees that you have added to your account. Follow these steps to initiate the scheduling process for "Pay a Bill":**

- 1. Select "Single Payment" under the "Payments" Tab
- 2. Select "Pay a Bill"
- 3. Select the payee or payees that you would like to pay (select as many payees as you want…they will all appear on the screen so you can schedule your payments in just seconds)
- 4. Select a "Pay From" account. This is the account that will be used to make your payment
- 5. Enter your single payment amount
- 6. Select your preferred "Process Date" by utilizing the Process Date Calendar (discussed in detail on the next page)

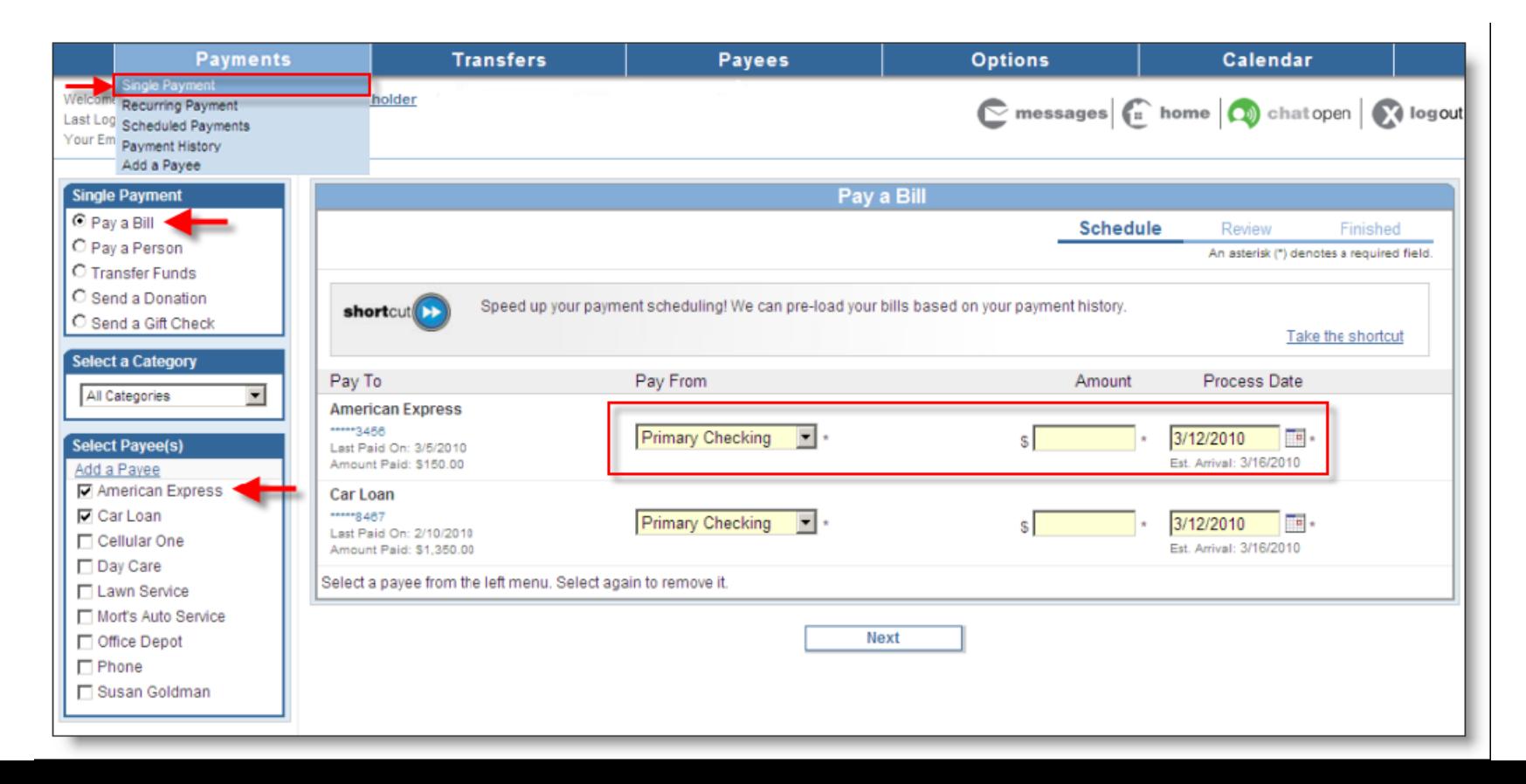

# **Single Payment - Schedule a Payment (Process Date)**

The Process Date Calendar allows you to select the date you want your payment/s to be processed. The bill pay system will generate an "Estimated Arrival Date" after you select your process date. This Estimated Arrival Date is the approximate date that your payment will be *received by your payee.*

### *PLEASE NOTE: This is not a guaranteed arrival date, and this date does not guarantee payment posting by your payee.*

1. Select your desired "Process Date"

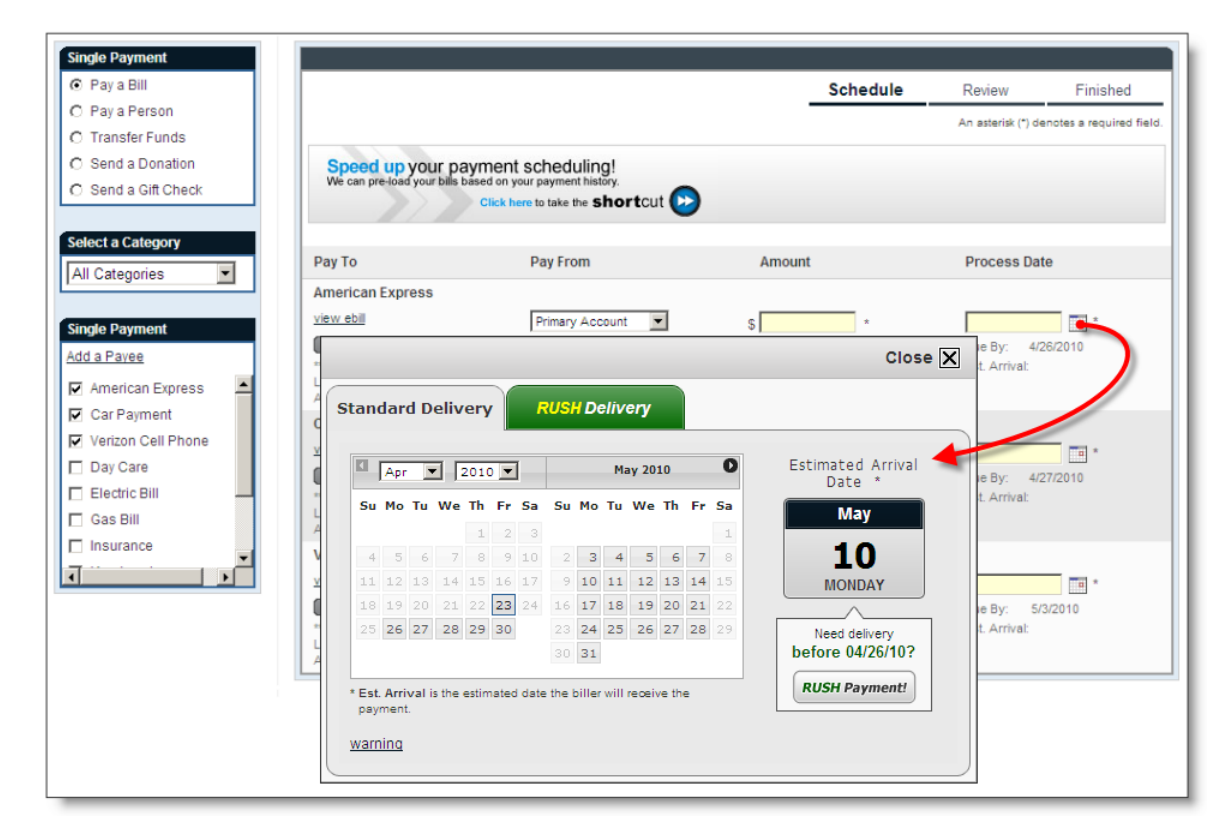

# **Single Payment - Review**

After entering your single payment information you will be driven to the "Review" screen. This screen will display the following information:

- • **Pay To (this is the payee, listed by the nickname you gave it, that will be paid)**
- • **Pay From (the account from where the payment funds will be debited)**
- • **Amount**
- • **Process Date**
- • **Additional Items (Estimated Arrival Date, Delivery Method, Comment)**

You have the option to "Remove" a payment from this screen by selecting the applicable checkbox, or you can select Submit Payments to continue the Single Payment Scheduling process.

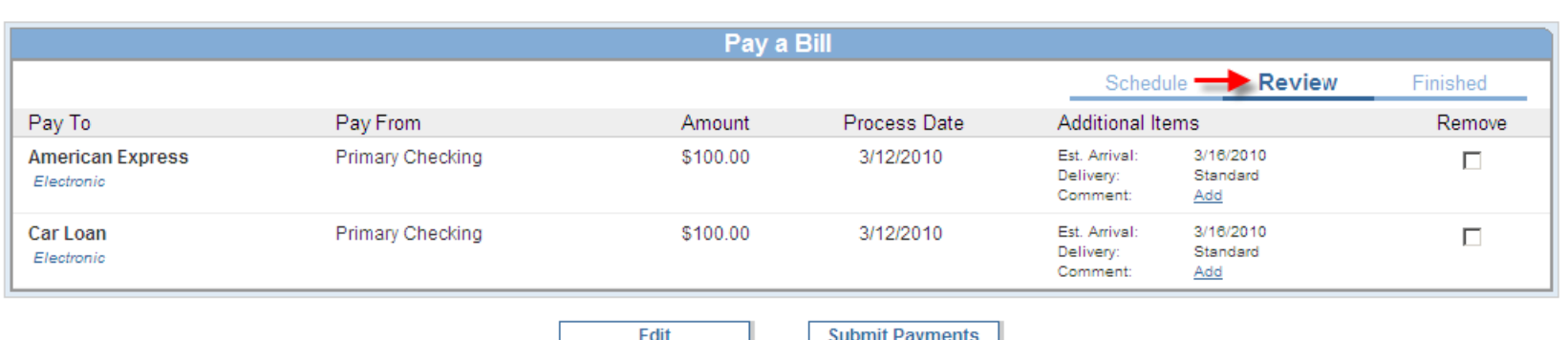

# **Single Payment - Finished**

After submitting the payments you will be issued "Confirmation #'s" for each scheduled payment on the "Finished" screen that is displayed below.

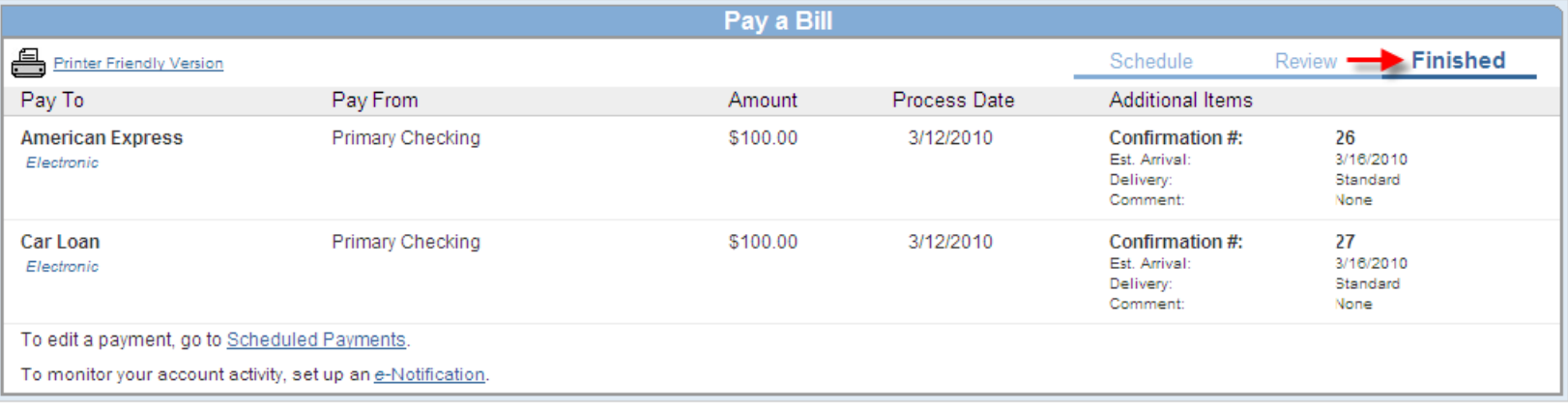

**Schedule more Payments**